## **Thunderbird mit Sciebo verlinken**

## **Einrichten von Sciebo als FileLink**

**Schritt 1:** Öffnen Sie die **Einstellungen** von Thunderbird und wählen Sie hier die Option (1) **Anhänge** aus. Gehen Sie in den Reiter (2) **Versand** und klicken Sie hier auf den Link (3) **Weitere Anbieter finden**.

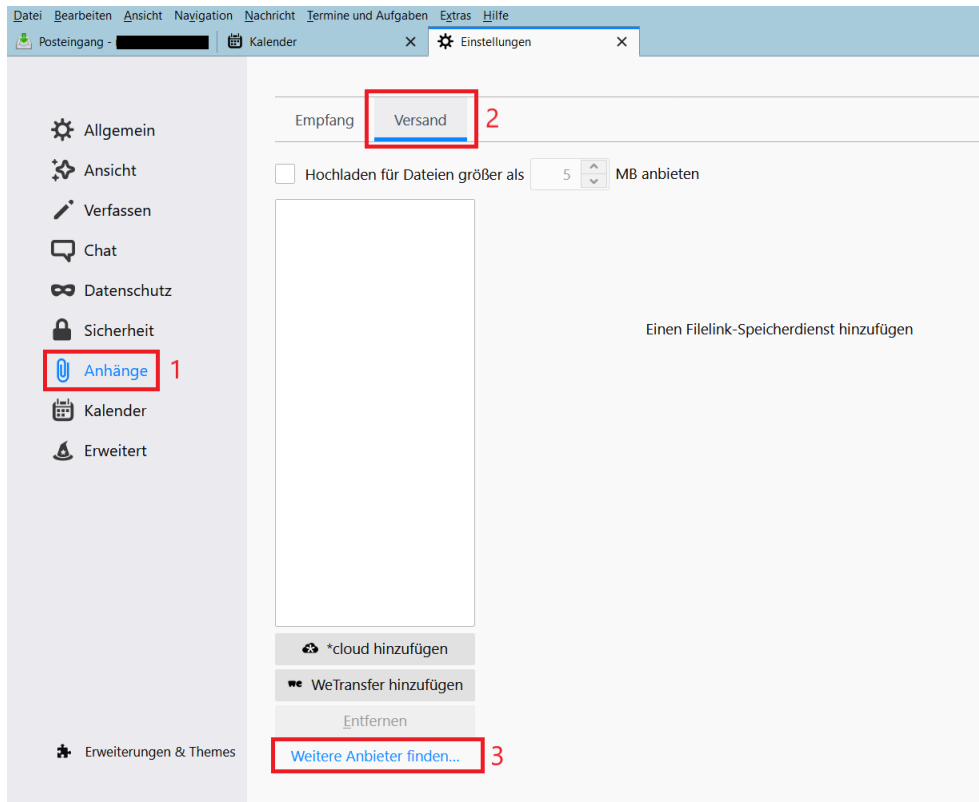

**Schritt 2:** Wählen Sie aus der Liste der Add-ons **cloud - FileLink für Nextcloud und ownCloud** aus. Klicken Sie auf den grünen Button **+ Zu Thunderbird hinzufügen**.

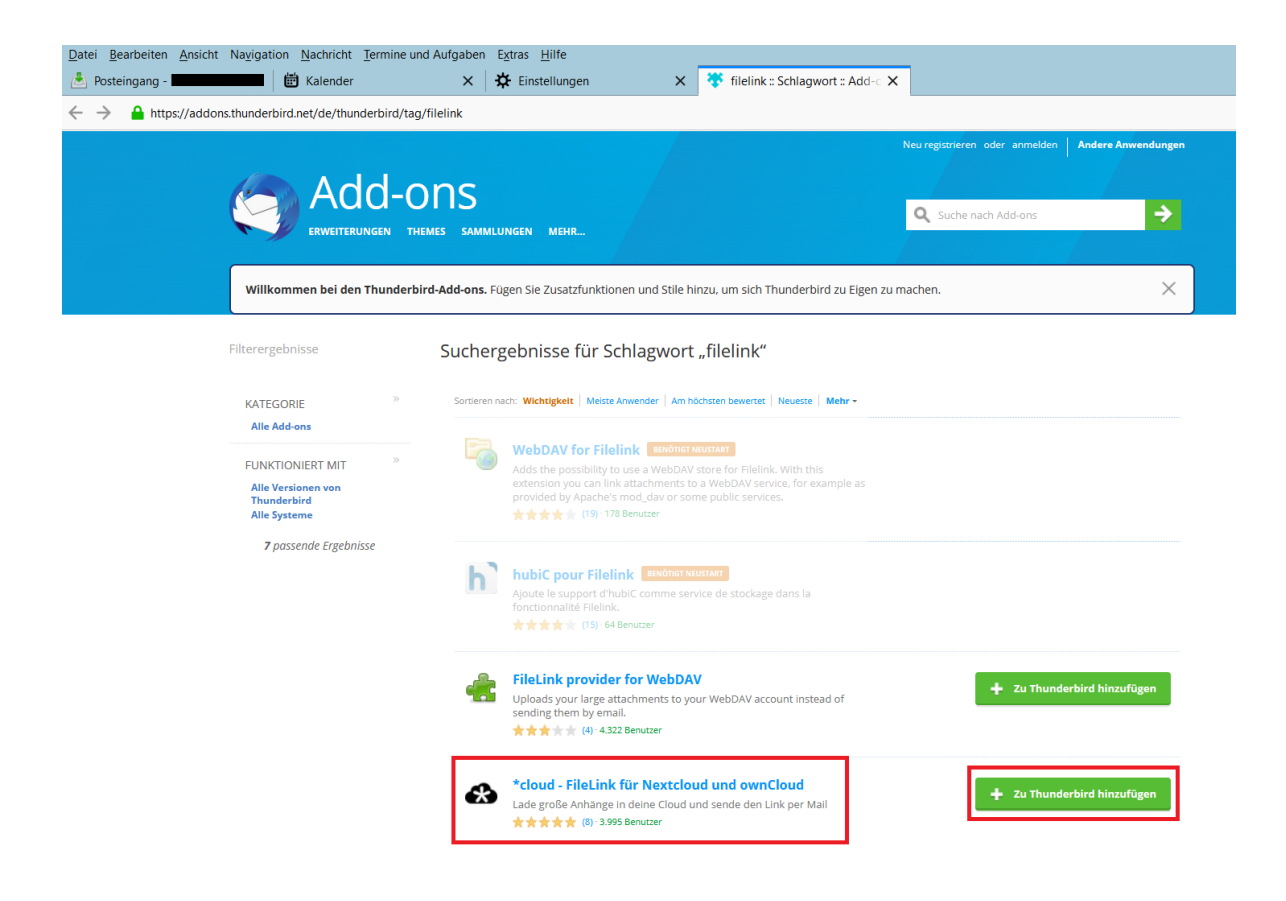

**Schritt 3:** Thunderbird fragt nun um die Erlaubnis, das Add-on installieren zu dürfen. Klicken Sie für die Installation auf **Hinzufügen**.

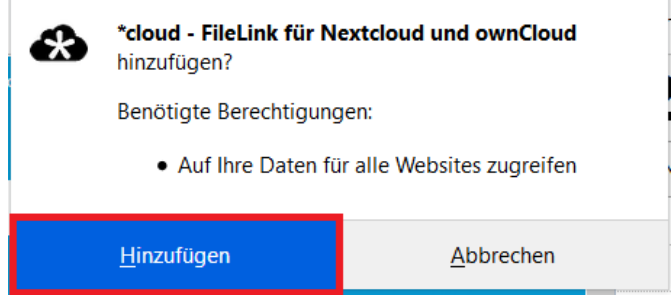

**Schritt 4:** Kehren Sie nun in das Fenster Einstellungen > Anhänge > Versand zurück. Klicken Sie hier auf **cloud hinzufügen**.

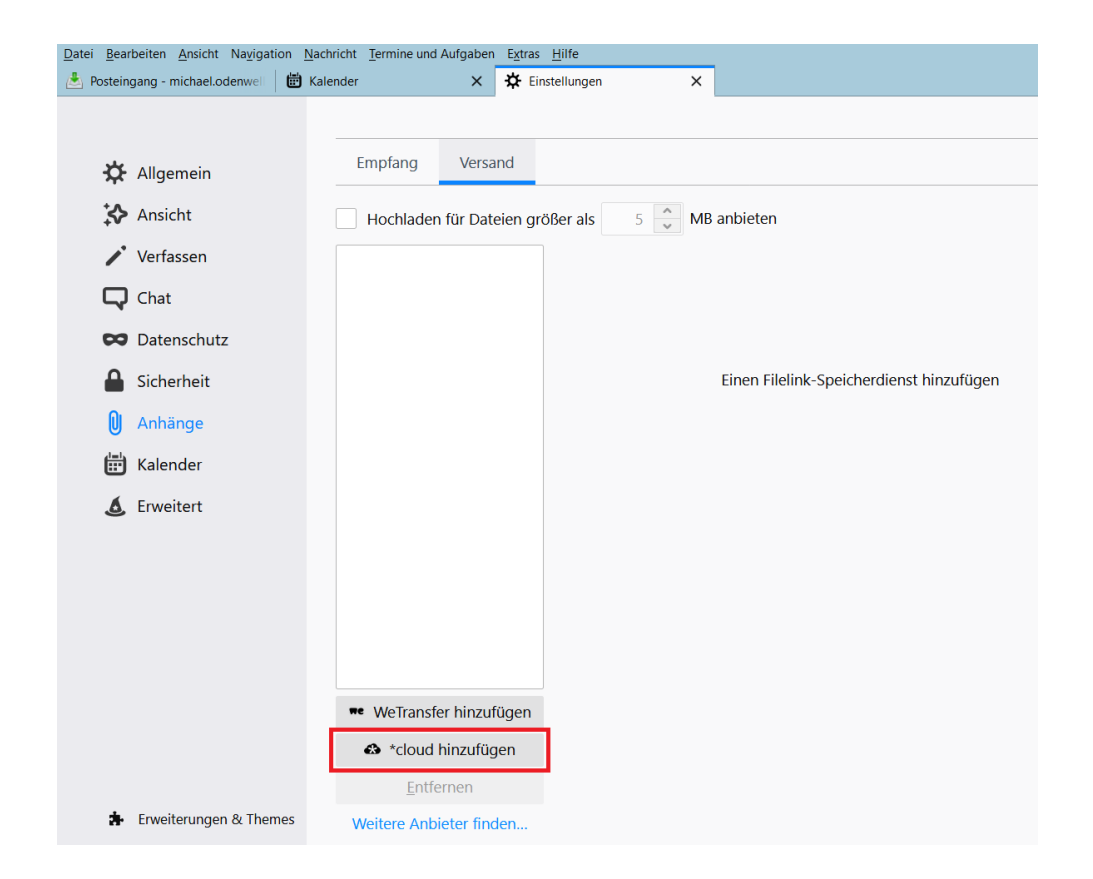

Schritt 5: Geben Sie nun die Konfigurationsdaten ein:

- (1) **Server-URL:** <https://uni-duesseldorf.sciebo.de>
- (2) **Username:** Ihre [Unikennung@uni-duesseldorf.de](mailto:Unikennung@uni-duesseldorf.de)
- (3) **App-Token oder Passwort:** Ihr Sciebo-Passwort
- (4) Wenn Sie möchten, können Sie zudem festlegen,
	- wie lange die Datei in der Cloud abrufbar bleiben soll
	- ob Sie die Datei mit einem Passwort schützen möchten
- (5) Bestätigen Sie die Eingabe mit **Speichern**

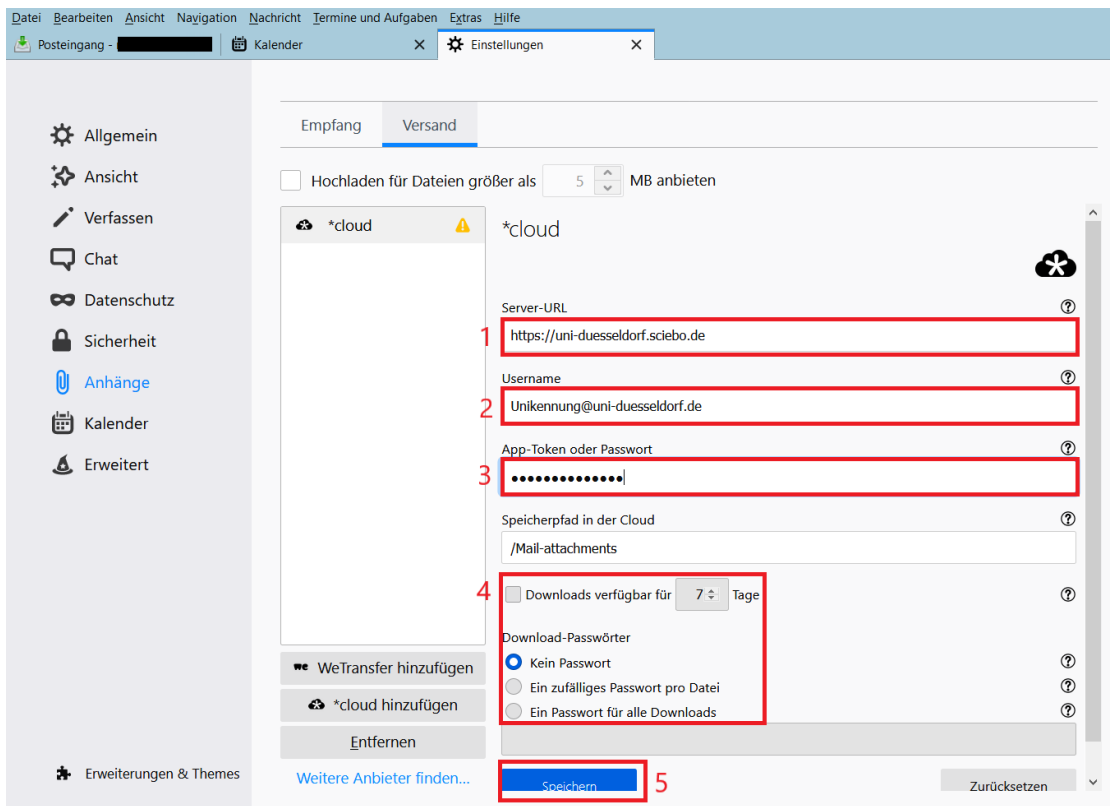

**Schritt 6:** Wenn die Einrichtung erfolgreich war, erscheint jetzt über den Konfigurationsdaten ein grüner Balken, der den in der Cloud zur Verfügung stehenden Speicherplatz anzeigt. Sie können die Einstellungen nun schließen.

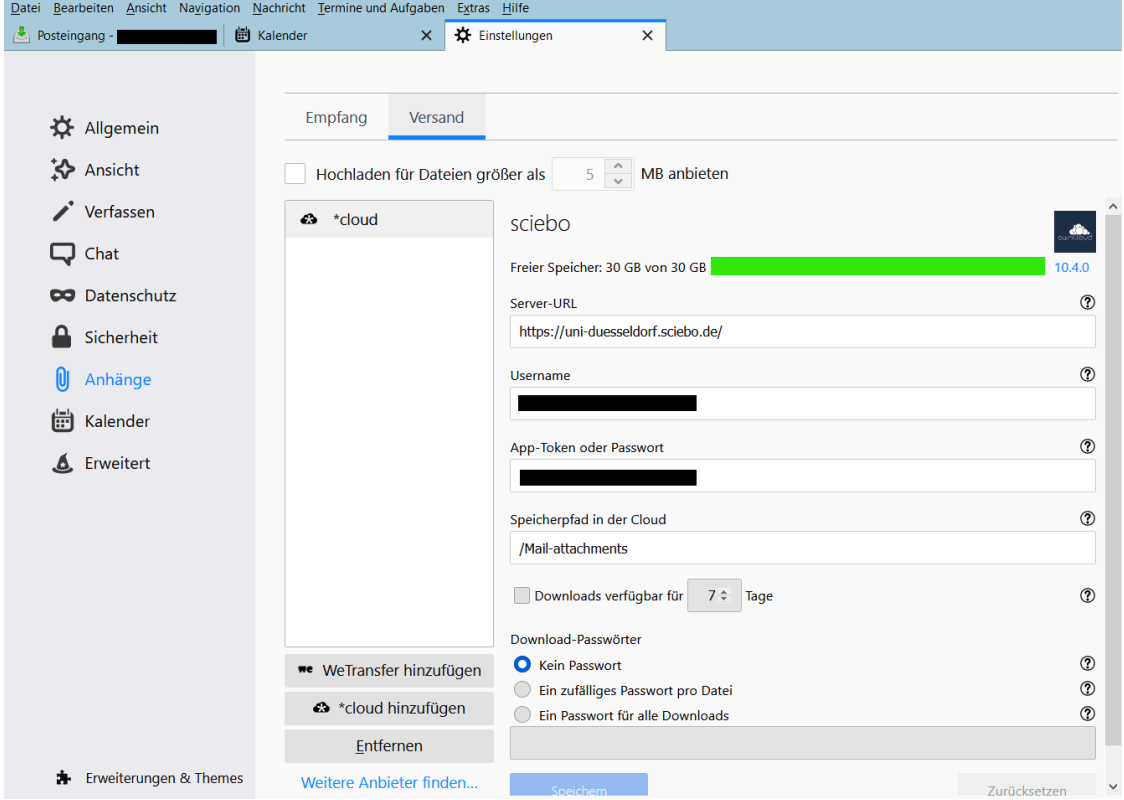

**Versand von Anhängen über FileLink**

Um große Dateianhänge zu versenden, gehen Sie auf **Verfassen**. Klicken Sie auf den Button-down-Pfeil bei **Anhang**, wählen Sie die Option **Filelink** und dann **cloud**. Sie können nun die zu versendende Datei auswählen. Warten Sie anschließend, bis die Datei in die Cloud geladen wurde und klicken Sie dann auf **Senden**. Der Empfänger erhält nun eine Mail mit dem Download-Link.

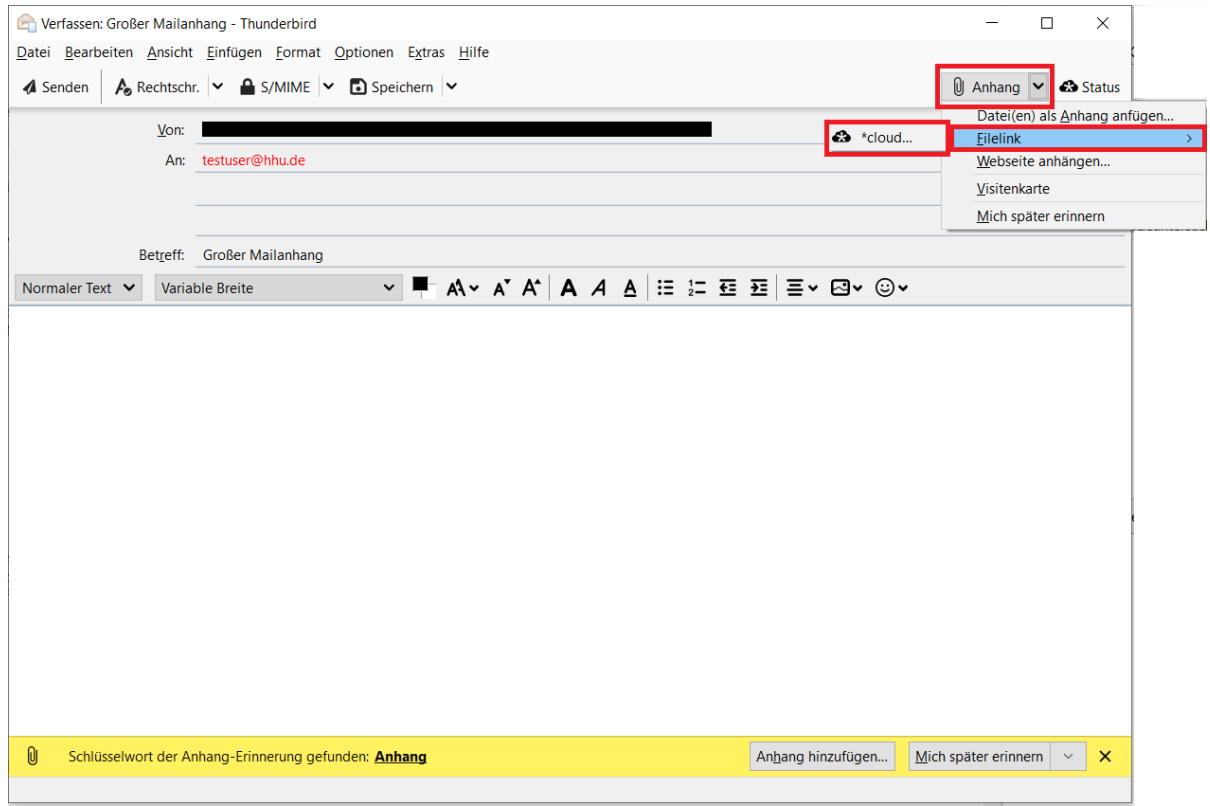